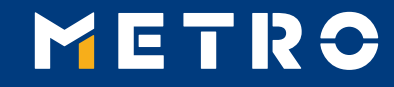

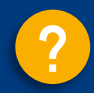

# **MIAG E-Form Guide**

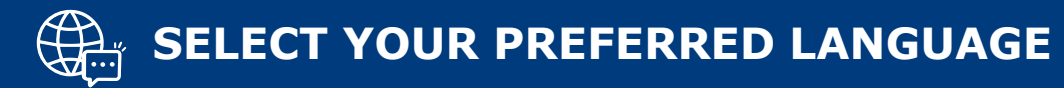

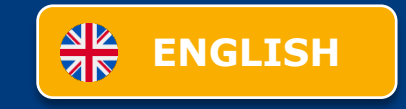

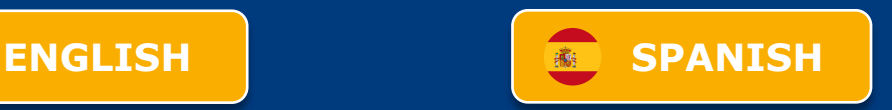

<span id="page-1-0"></span>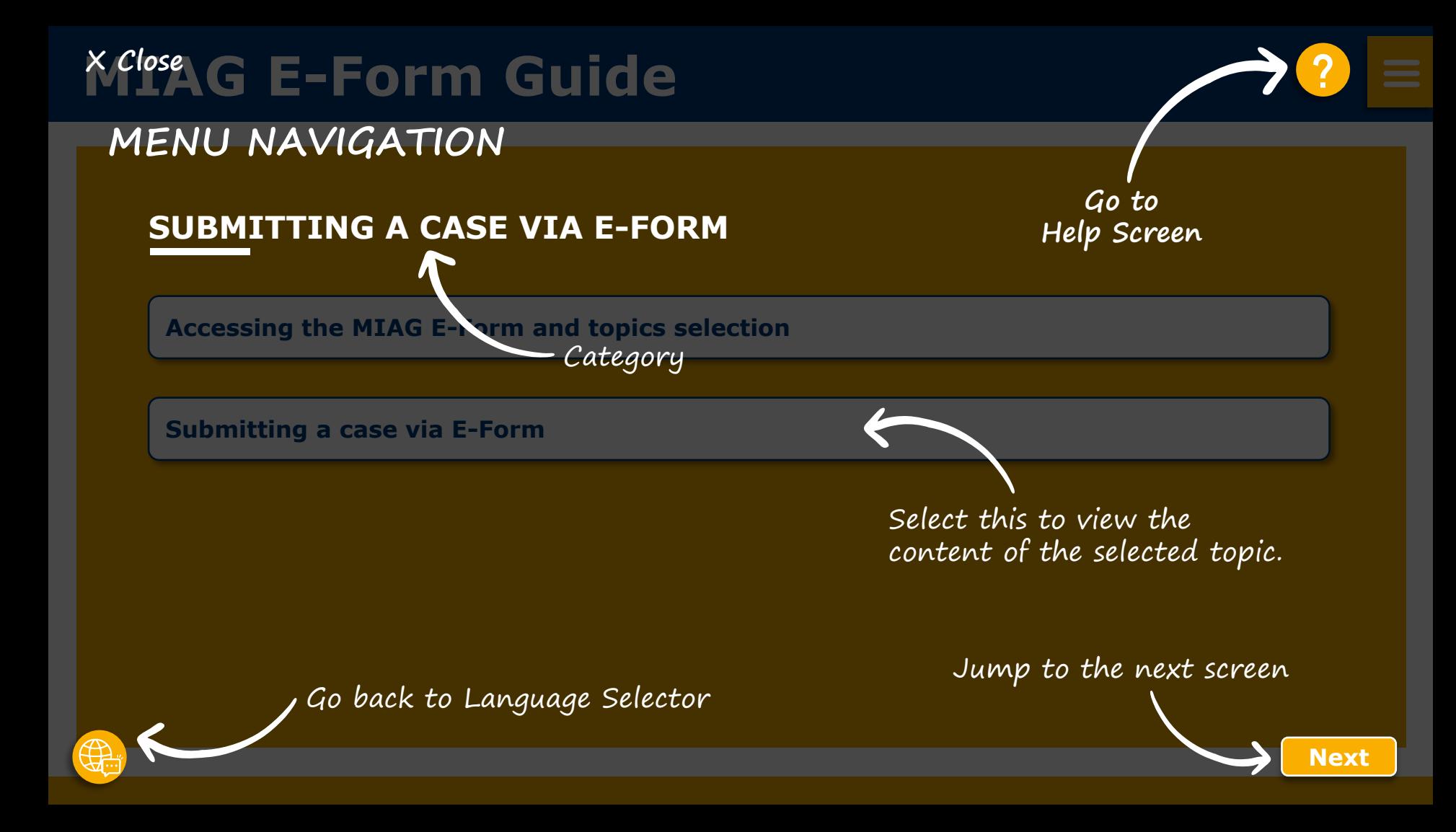

<span id="page-2-0"></span>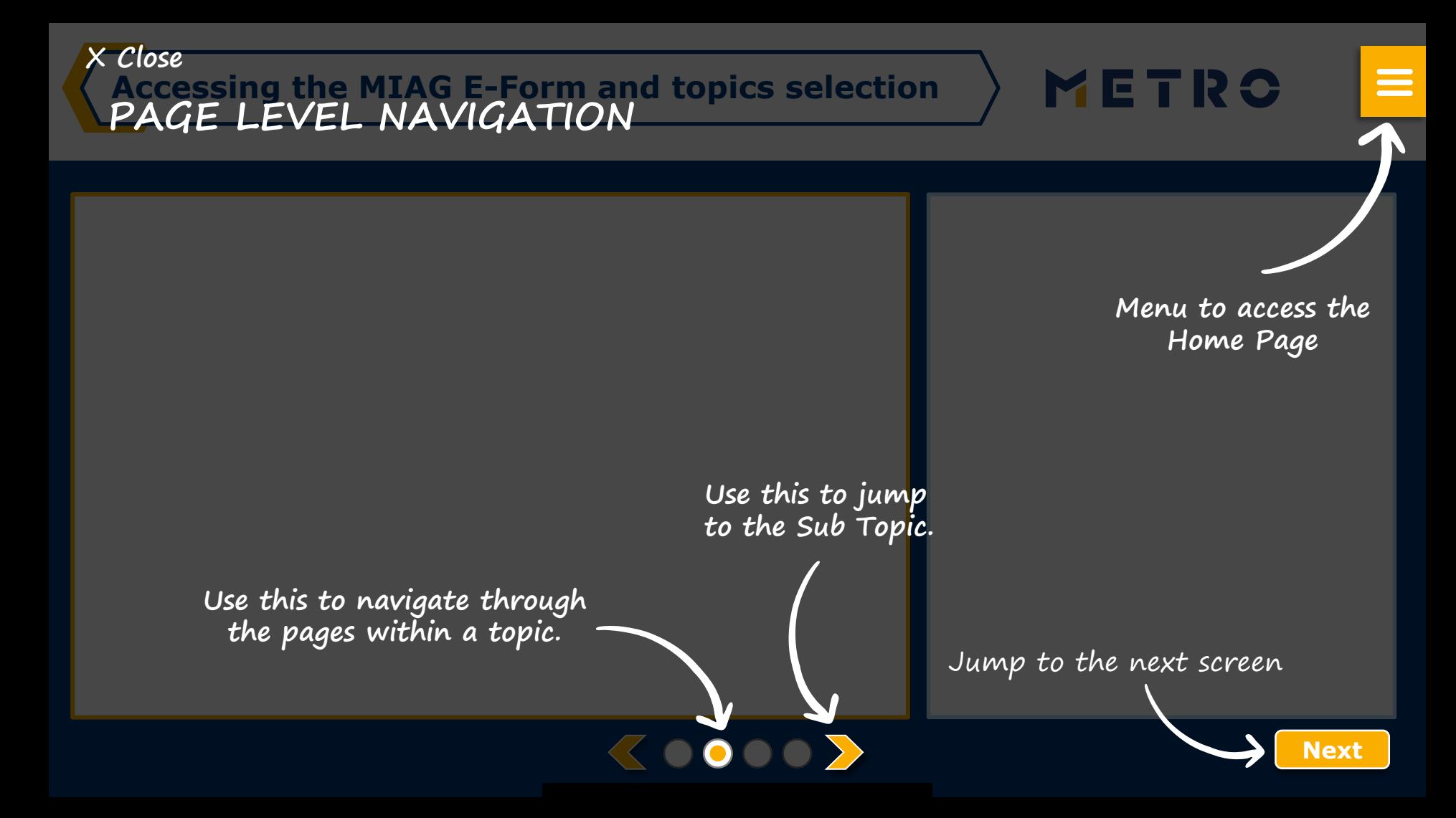

# <span id="page-3-0"></span>**MIAG E-Form Guide**

# **SUBMITTING A CASE VIA E-FORM**

**[Accessing the MIAG E-Form and topics selection](#page-4-0)**

**[Submitting a case via E-Form](#page-4-0)**

### <span id="page-4-0"></span>**Accessing the MIAG E-Form and topics selection**

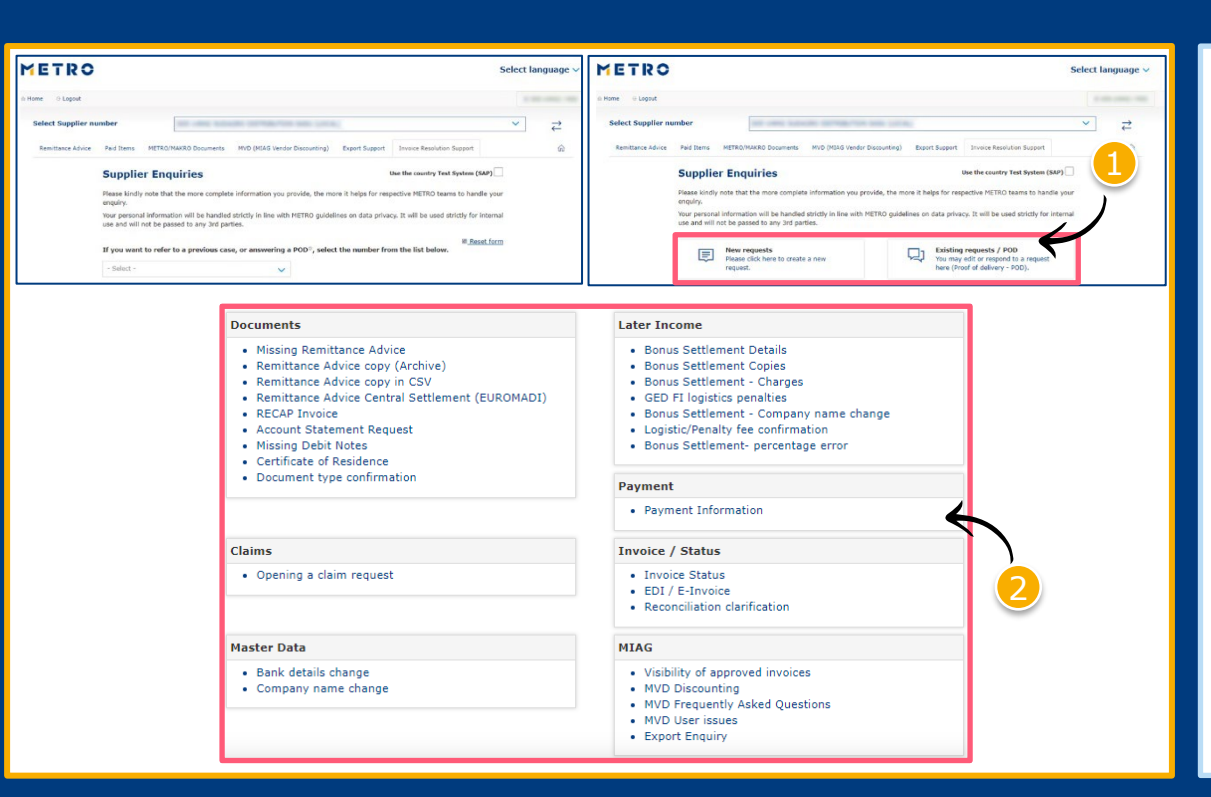

Select either «New Requests» or «Existing requests/POD»

METRO

 $\equiv$ 

Select individual topic

*Mandatory fields are marked with an asterisk (\*)*

# **MIAG E-Form Claims Mask**

METRO

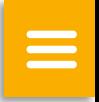

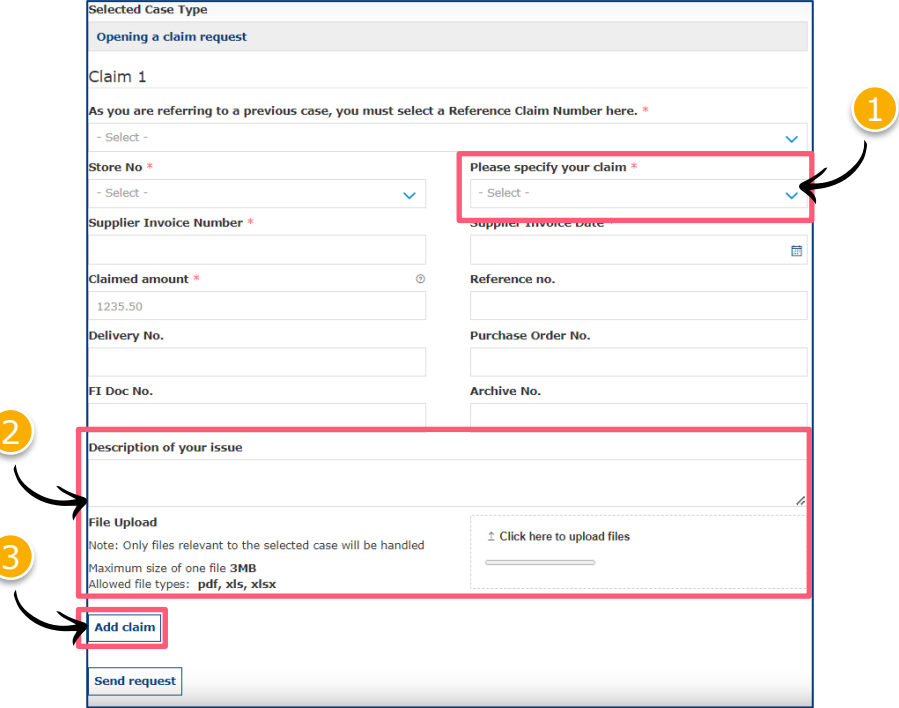

 $\langle$ 0000 $\rangle$ 

Minimum mandatory information to be filled in:

- Claim type
- Store No.
- **Supplier Invoice Number**
- **Supplier Invoice Date**
- Claimed amount

Free text may be added and additional documents may be uploaded; please ensure correct file formats are used (i.e. PDF files can only successfully upload if saved as '.pdf' and NOT '.PDF')

3 Supplier may add additional claims (**up to 10 claims per case**); except when attaching a POD

**Note:** By providing more information, the system will be able to handle claims more efficiently

# **Referring to a previous claim 1/2**

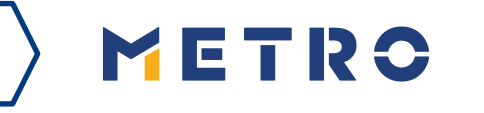

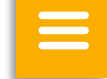

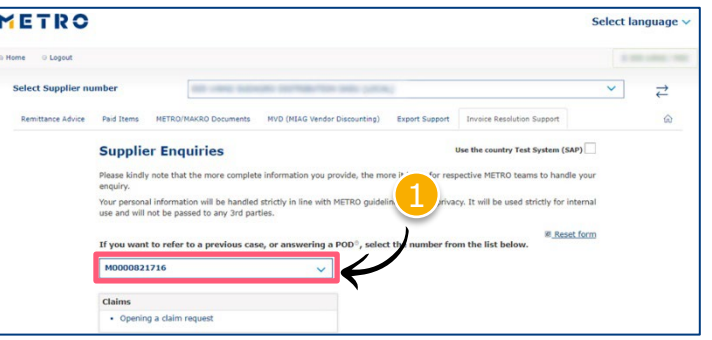

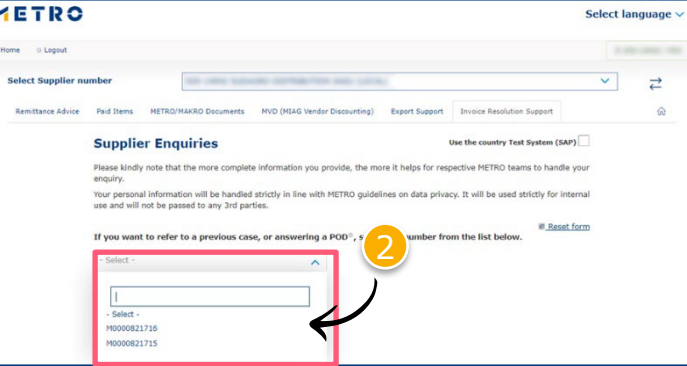

 $\langle 0000 \rangle$ 

To re-open cases, supplier must input previous case reference number

Click on "If you are referring to a previous case, please click here"

Choose the case number you are referring to

3 Choose the claim number you are referring to

# **Referring to a previous claim 2/2**

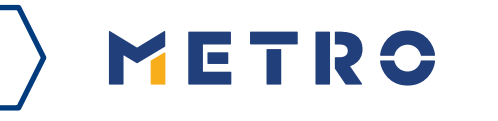

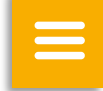

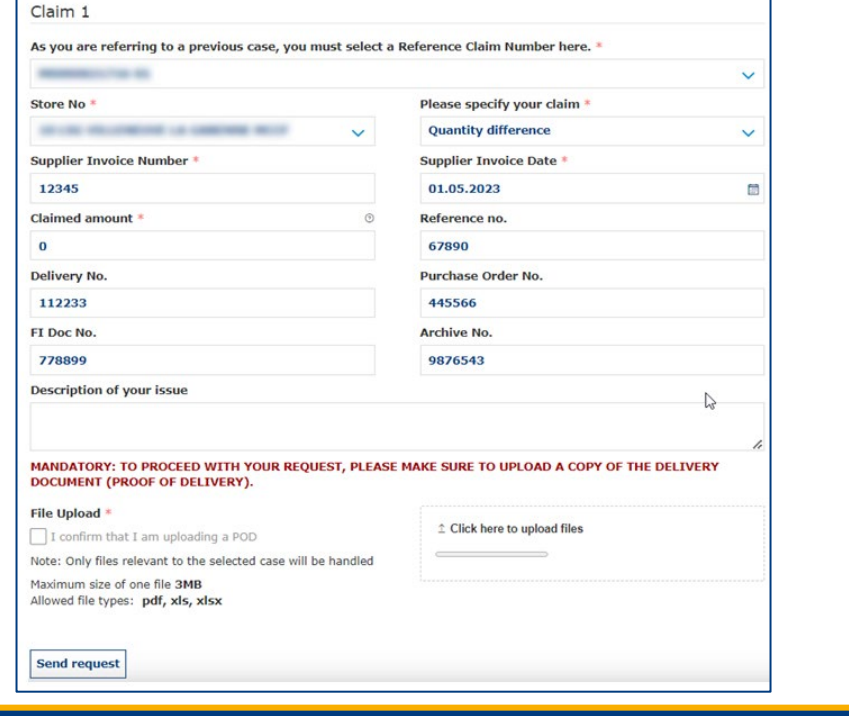

 $\langle \langle 0000 \rangle \rangle$ 

Previously inputted case details are shown saving supplier's time

*\*When a supplier is attaching a mandatory POD, only 1 claim per case can be submitted*

### **Case Confirmation & Confirmation Email**

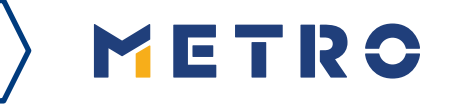

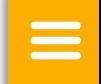

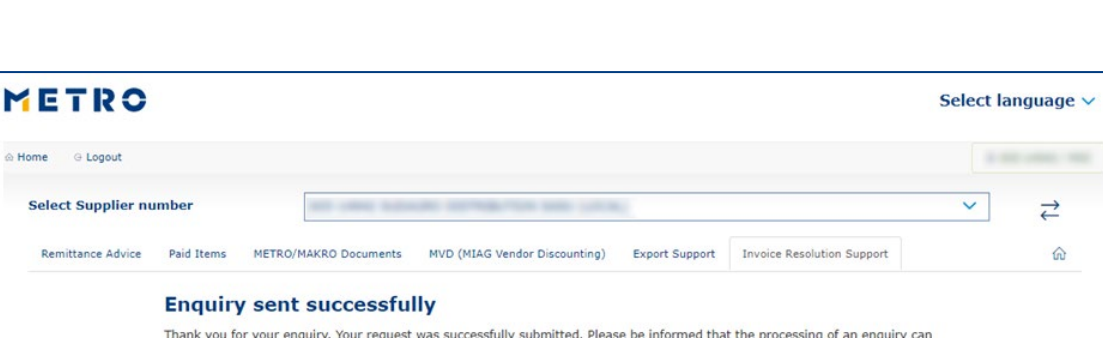

Should you be experiencing issues receiving our e-mails or receiving e-mails with missing attachments, we kindly ask you to add miag.com to your safe sender list in your e-mail Gateway. Please contact your local IT department in order

take up to a few days. Please do NOT resubmit the same case.

**Security Note** 

to set this up for you. Go back to the form

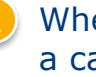

When you successfully submit a case, you will see this message

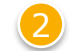

Your will also receive a Case Confirmation e-mail

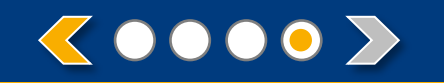

# METRO

# **THANK YOU**

#### <span id="page-10-0"></span>**[Guía d](#page-3-0)el formulario electrónico MIAG X Cerrar MENÚ DE NAVEGACIÓN ? Ir a Pantalla de ayuda**

# **COMO ABRIR UN CASO EN LA PLATAFORMA MIAG/E-FORM**

**Acceso a la Plataforma MIAG y selección de opciones** 

**Abrir un caso en la Plataforma MIAG/E-FORM** 

Seleccione una casilla para ver el contenido de la opción seleccionada.

Ir a la pantalla siguiente

Seleccionar idioma

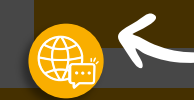

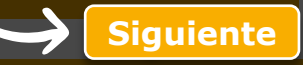

<span id="page-11-0"></span>**Acceso a la Plataforma MIAG y selección de opciones Navegación por la página [X Cerrar](#page-3-0)**

> **Menú de acceso a la página de inicio**

 $\equiv$ 

METRO

**Utilícelo para saltar al subtema.**

**Utilícelo para navegar por las páginas de la opción seleccionada**

Ir a la pantalla siguiente

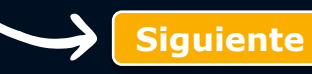

# <span id="page-12-0"></span>**Guía del formulario electrónico MIAG [?](#page-1-0)**

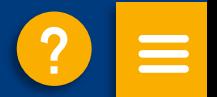

# **COMO ABRIR UN CASO EN LA PLATAFORMA MIAG/E-FORM**

**[Acceso a la Plataforma MIAG y selección de opciones](#page-13-0)** 

**[Abrir un caso en la Plataforma MIAG/E-FORM](#page-14-0)** 

#### <span id="page-13-0"></span>**Acceso a la Plataforma MIAG y selección de opciones**

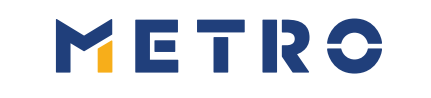

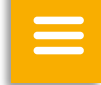

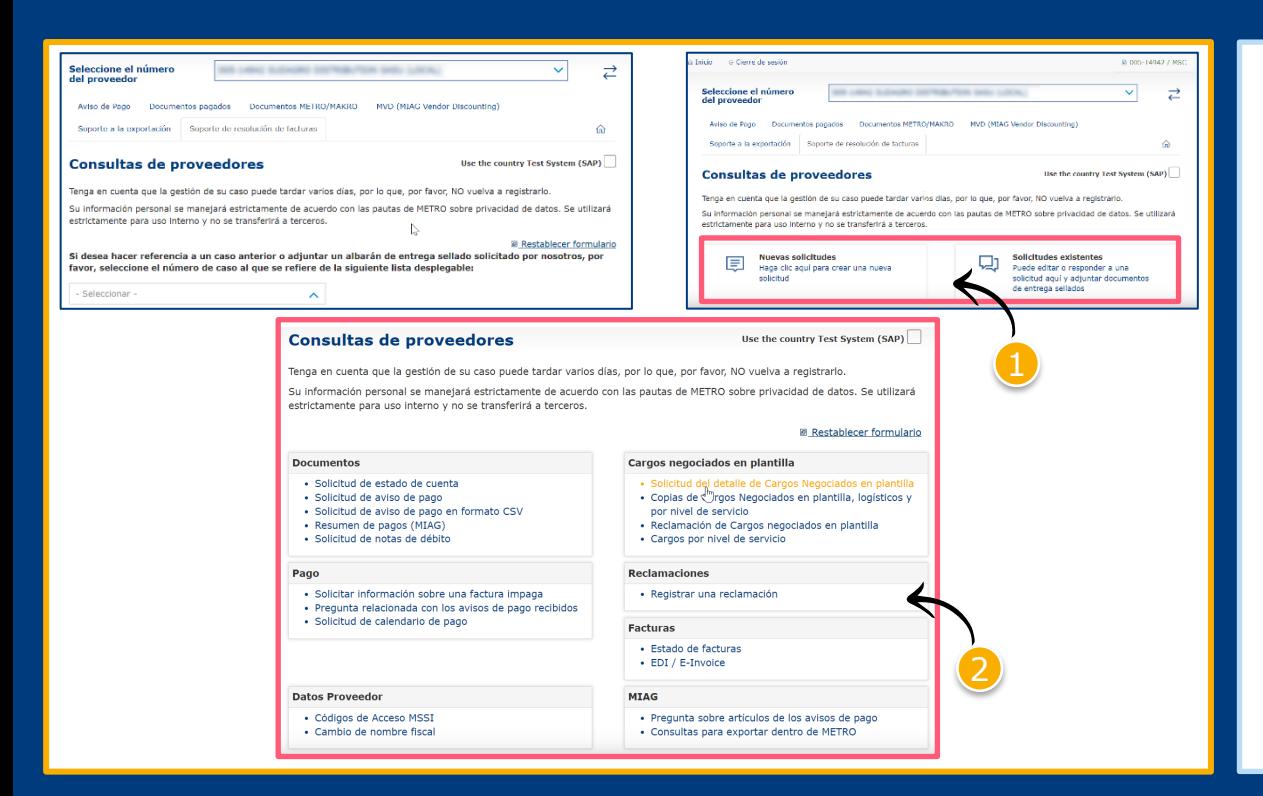

1 Seleccione "Nuevas solicitudes" o "Solicitudes existentes"

Seleccione una opción

*Los campos obligatorios están marcados con un asterisco (\*)* <sup>1</sup>

# <span id="page-14-0"></span>**MIAG/E-Form Pantalla de reclamaciones**

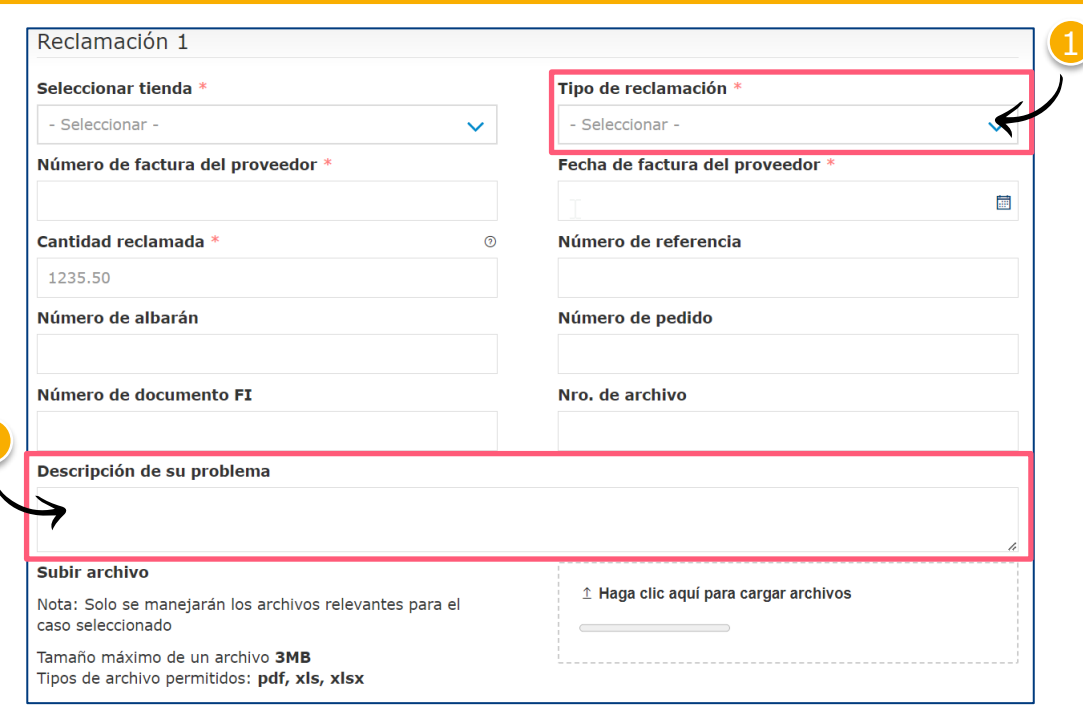

 $\langle$ 0000 $\rangle$ 

2

1 Información mínima obligatoria que debe cumplimentarse:

METRO

 $\equiv$ 

- Tipo de reclamación
- Número de tienda
- Número de factura del proveedor
- Fecha de la factura del proveedor
- **Importe reclamado**

Se puede añadir texto libre y cargar documentos adicionales; asegúrese de utilizar los formatos de archivo correctos (por ejemplo, los archivos PDF sólo se pueden cargar correctamente si se guardan como '.pdf' y NO '.PDF').

El proveedor puede añadir reclamaciones adicionales **(hasta 10 reclamaciones por caso)**; excepto cuando se adjunta un albarán de entrega sellado.

**Nota:** Al proporcionar más información, el sistema podrá tramitar las reclamaciones con mayor eficacia.

### **Reabrir una reclamación anterior 1/2**

del Av

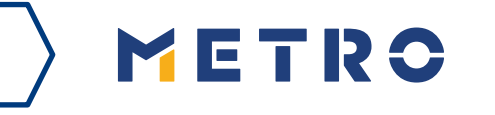

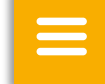

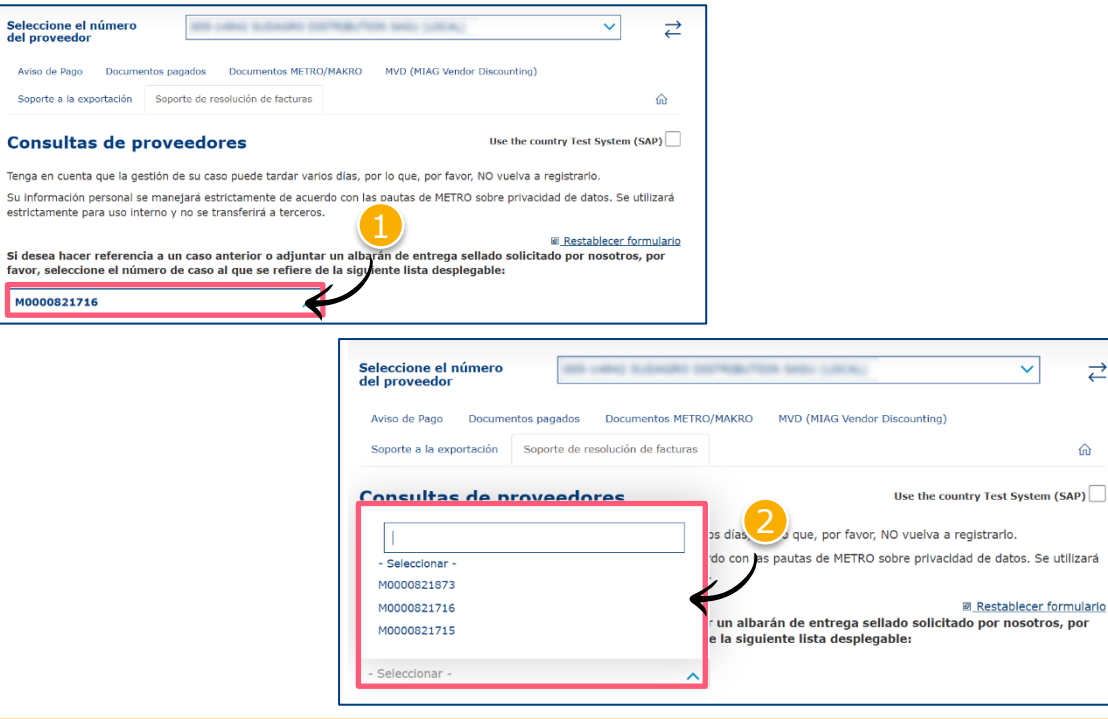

Para reabrir casos, el proveedor debe introducir el número de referencia del caso anterior

- Haga clic en "Si hace referencia a un caso anterior, haga clic aquí"
- Elija el número de caso al que hace referencia

 $\overrightarrow{c}$ 

⋒

utilizará

 $\langle 0000 \rangle$ 

Elija el número de reclamación al que se refiere

### **Reabrir una reclamación anterior 2/2**

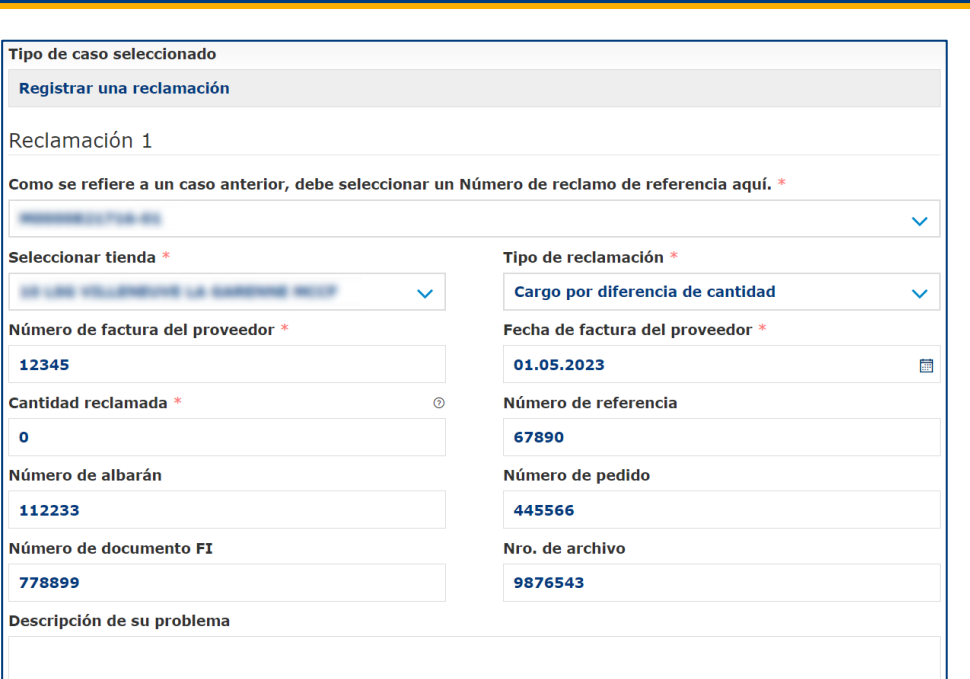

Se muestran los detalles del caso introducidos anteriormente, lo que ahorra tiempo al proveedor

METRO

 $\equiv$ 

*\*Cuando se adjunta un albarán de entrega sellado obligatorio, sólo se puede presentar una solicitud por caso.*

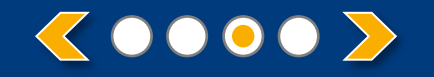

### **Validación del registro del caso y correo electrónico de confirmación**

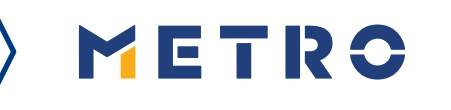

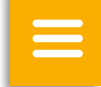

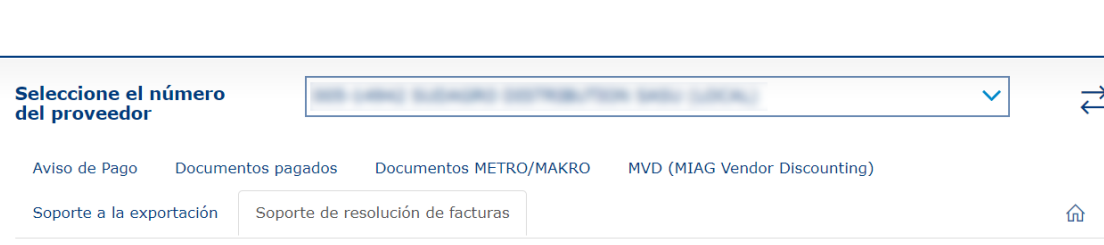

#### Consulta enviada con éxito

Gracias por su consulta. Su solicitud fue enviada con éxito. Tenga en cuenta que la gestión de su caso puede tardar varios días, por lo que, por favor, NO vuelva a registrarlo.

#### Nota de seguridad

Si tiene problemas para recibir nuestros mensajes de correo electrónico o recibe mensajes faltándole archivos adjuntos, le rogamos que añada miag.com a su lista de remitentes seguros en su portal de correo electrónico. Por favor, póngase en contacto con su departamento de IT para configurar su portal de correo electrónico.

#### Volver al formulario

Cuando su caso haya sido enviado correctamente, verá este mensaje

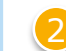

2 También recibirá un email con la confirmación de la recepción del caso.

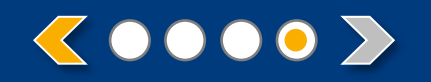

# METRO

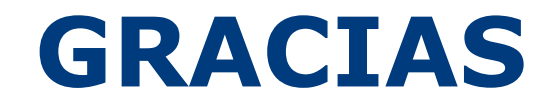